## **Test de langue pour une mobilité internationale**

#### **Etape 1 : se connecter au bureau virtuel**

*Lien vers le bureau virtuel :* <https://ebureau.univ-reims.fr/uPortal/render.userLayoutRootNode.uP>

- **- choisir « mes cours / apprentissage des langues »**
- **- cliquer sur « plateforme altissia»**

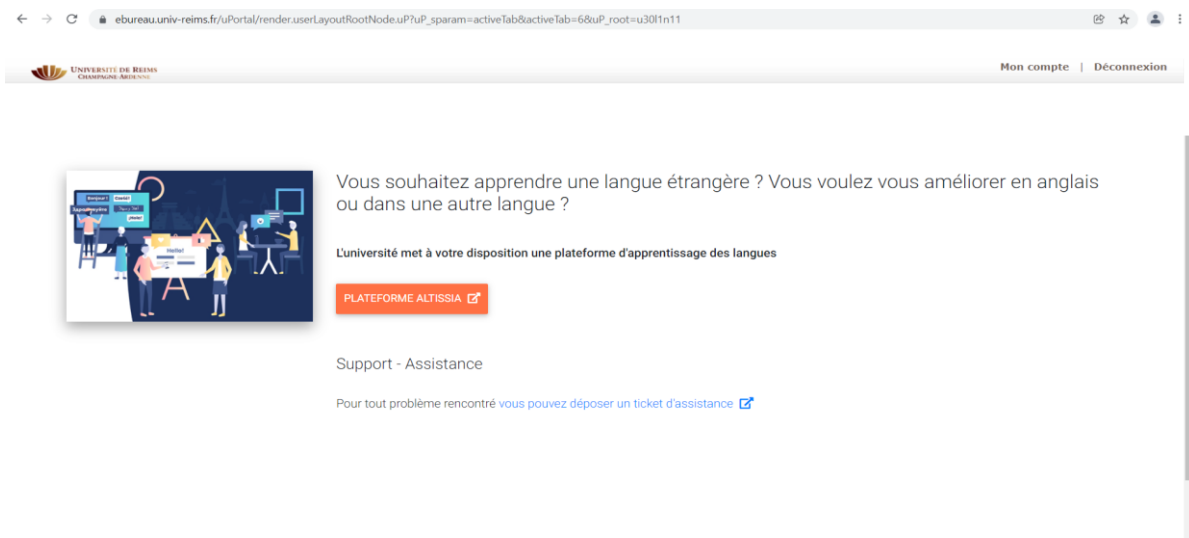

## **Etape 2 : choisir la langue et valider (en bas à droite)**

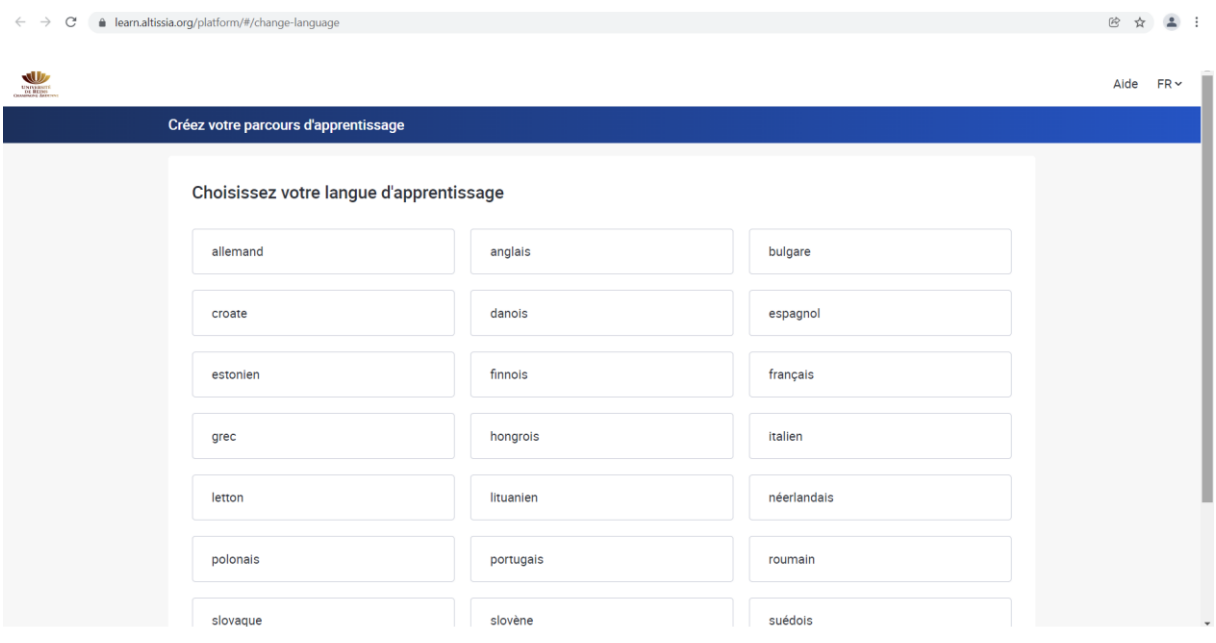

## **Etape 3 : choisir un thème et valider**

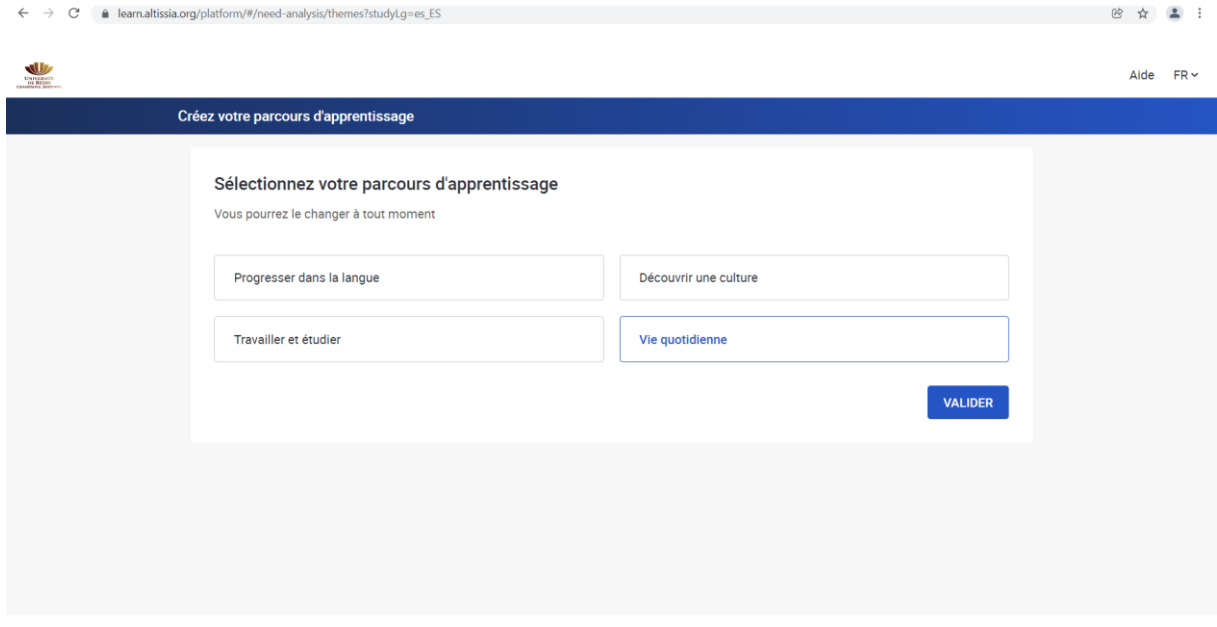

#### **Etape 4 : cliquer sur « passer un test de niveau »**

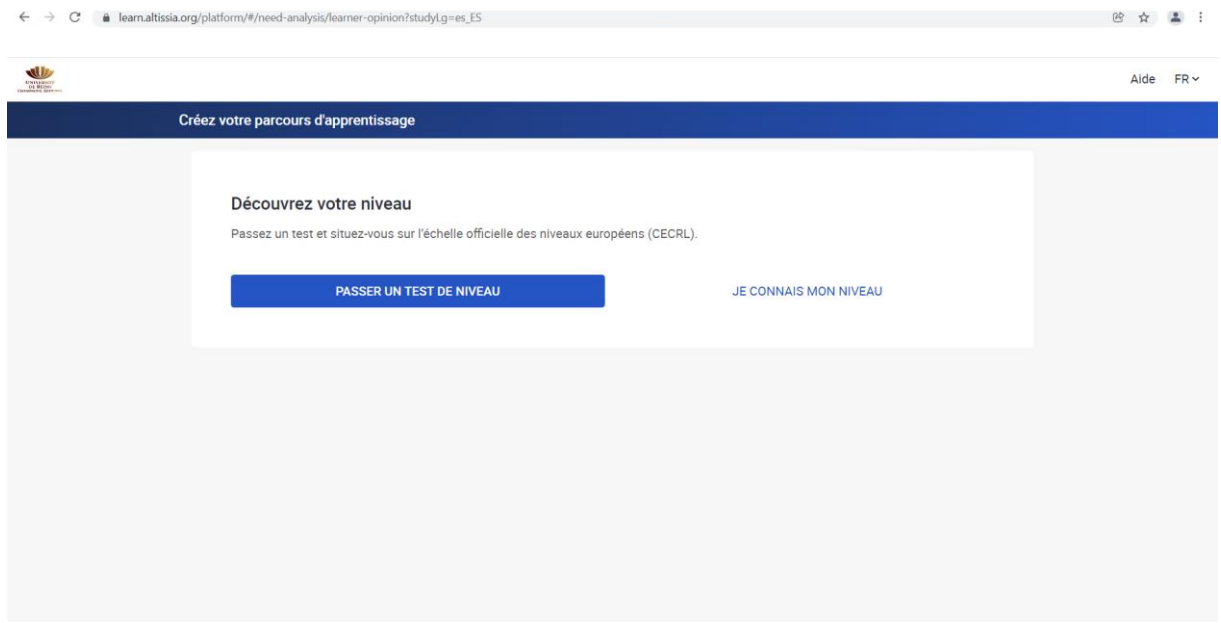

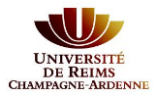

*Direction des Relations Extérieures et du Développement International*

# **Etape 5 : rappel des compétences évaluées**

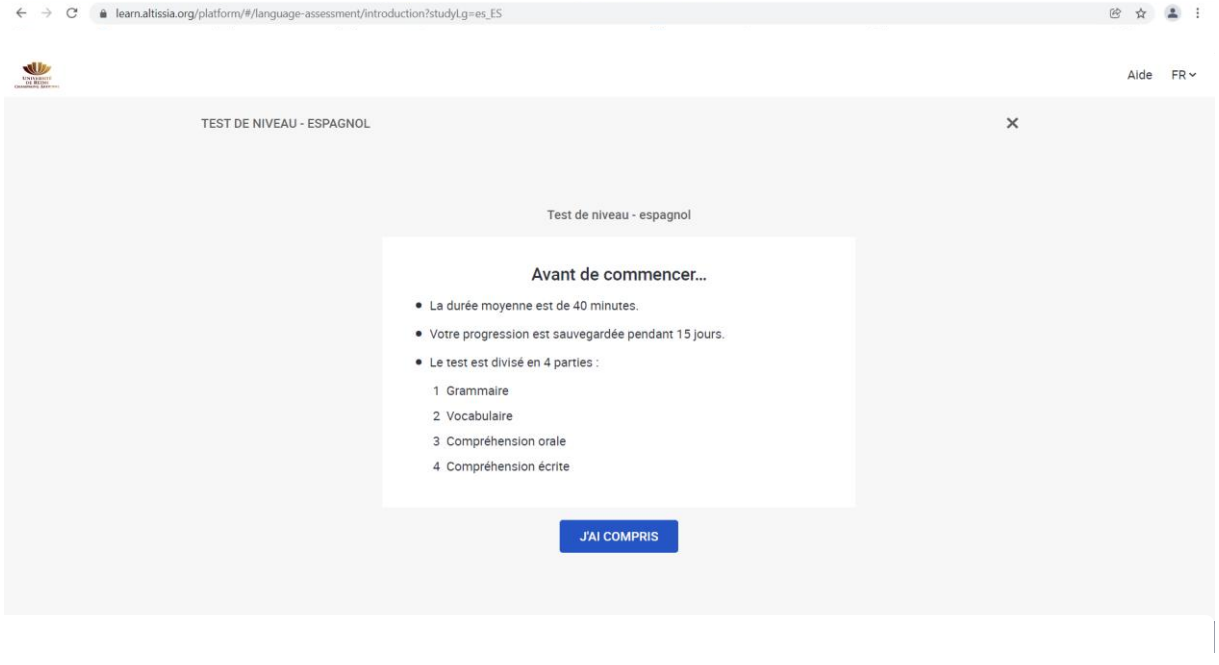

## **Etape 6 : vérifier le son**

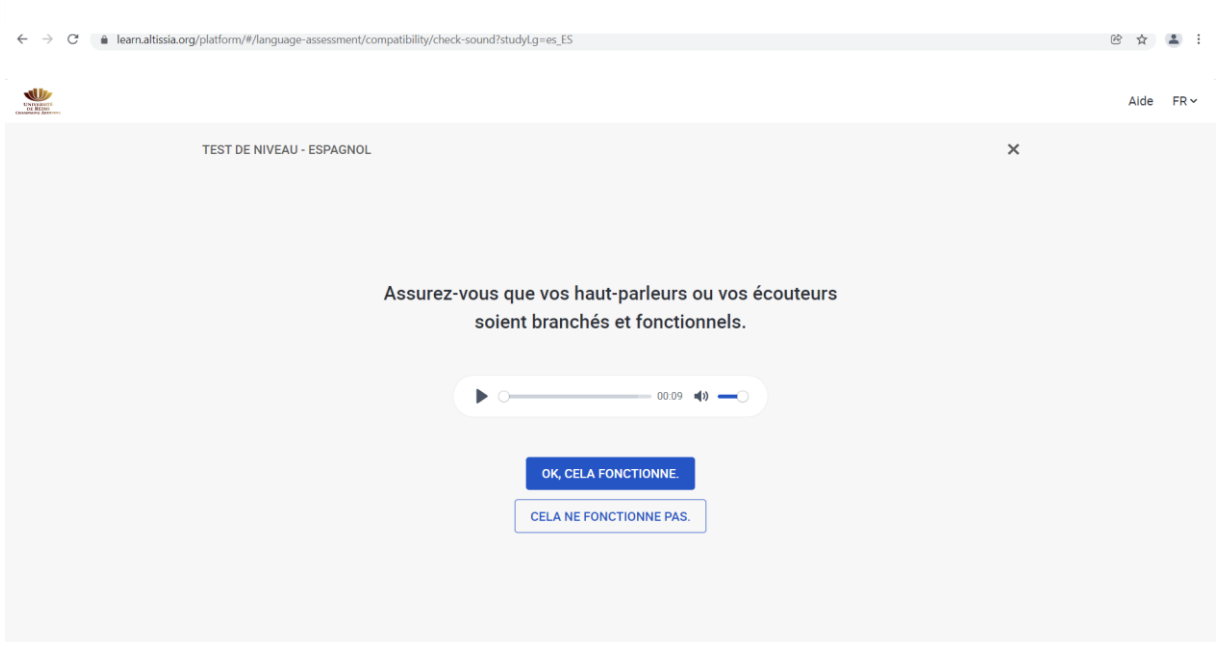

### **Etape 7 : commencer le test**

• **La durée du test est limitée à 1h** (résultats non pris en compte passé ce délai).

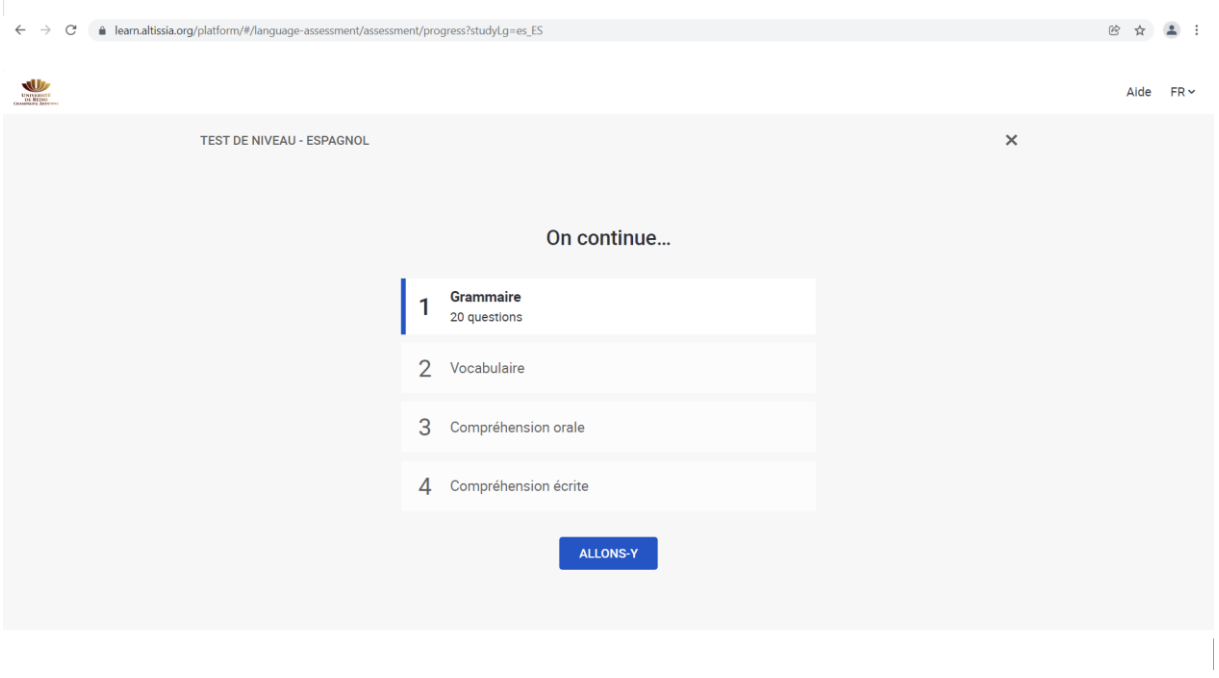

#### **Etape 8 : télécharger l'attestation**

A la fin du test, vous obtiendrez une attestation nominative du niveau de langue obtenu dans la langue cible.

Vous devrez la téléverser sur la plateforme de candidature en ligne pour une mobilité internationale : <https://candidatures-mobilites.univ-reims.fr/>